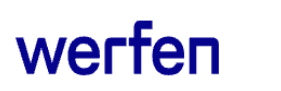

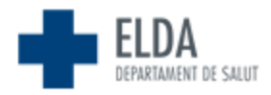

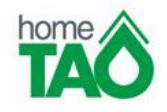

## **Servicio HomeTAO**

**Entrada al sistema:** [https://hometaohelda.san.gva.es/SysTAOWeb/SessionCtlr?action=home&mode=request](https://eur03.safelinks.protection.outlook.com/?url=https%3A%2F%2Fhometaohelda.san.gva.es%2FSysTAOWeb%2FSessionCtlr%3Faction%3Dhome%26mode%3Drequest&data=05%7C02%7Ccaguilera%40werfen.com%7C41b35d0656b742dc51cc08dc0094e6f3%7C6f1611d68df74fdda3abebb1fc59a4ce%7C0%7C0%7C638385886774464809%7CUnknown%7CTWFpbGZsb3d8eyJWIjoiMC4wLjAwMDAiLCJQIjoiV2luMzIiLCJBTiI6Ik1haWwiLCJXVCI6Mn0%3D%7C3000%7C%7C%7C&sdata=4nYJLYJpnCHpPHmqqt32pdwdeufjLdJlBHaucVp5RQM%3D&reserved=0)

**Código de usuario:** Facilitado por su enfermero (número de ficha con una P delante, en mayúscula). Si no recuerda el número de ficha puede confirmarlo en su hoja de pauta.

#### **Contraseña:**

En el primer inicio de sesión, la contraseña es su número de SIP. El sistema automáticamente le pedirá establecer una contraseña nueva.

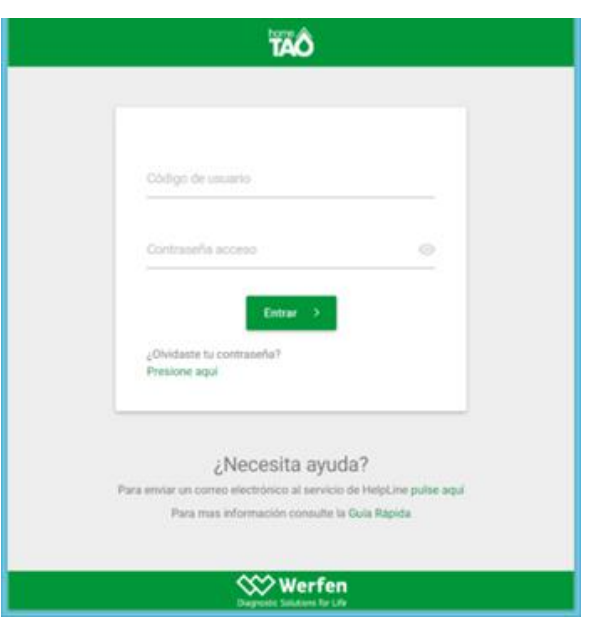

Se permite operar tanto desde ordenadores personales, tabletas o teléfonos móviles mediante los navegadores habituales que llevan incorporados dichos dispositivos.

Tras el acceso al sistema se muestra la página principal con los datos de la última visita validada, el acceso al historial de visitas y desde esta misma página podemos acceder al formato de prescripción del último informe validado, en formato PDF.

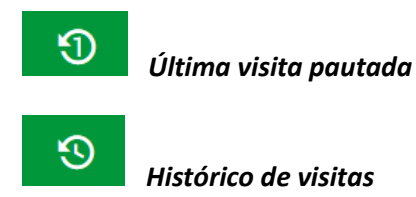

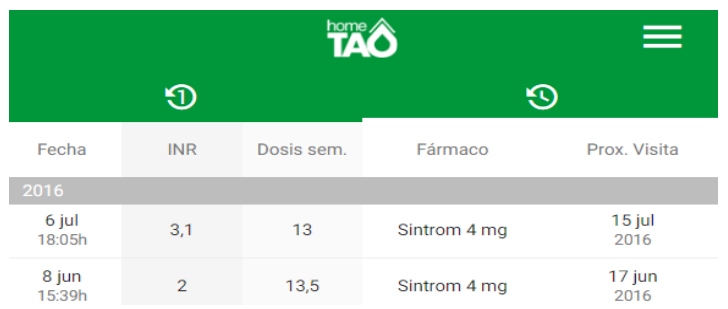

**www.werfen.com**

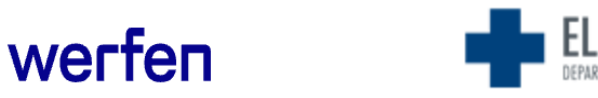

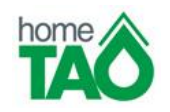

#### **Introducción resultado INR**

Se introduce el resultado de INR obtenido, utilizando el icono "+":

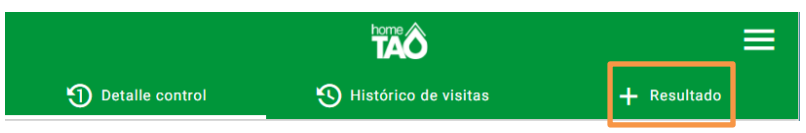

Junto con el INR, el paciente tiene que responder el cuestionario y es posible introducir comentarios para comunicar información adicional a la consulta de anticoagulación.

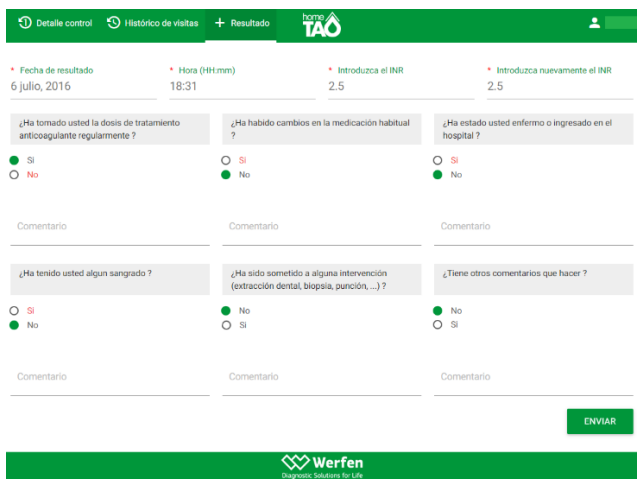

### **Visualizar dosificación**

**Para visualizar el informe de pauta,** desde la pestaña de última visita pautada (que es la que aparece al abrir la web), pulsar el icono que aparece a continuación:

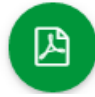

*Acceso al informe de prescripción en formato PDF.*

**En la pestaña de "TOMA HOY",** se puede visualizar la dosis diaria que le corresponde, sin necesidad de descargar el informe.

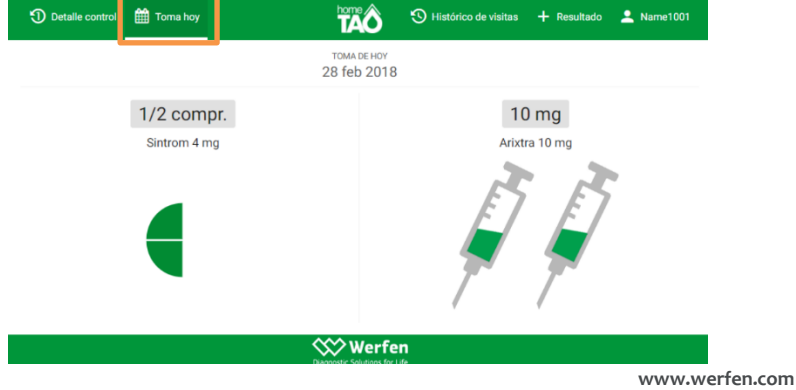

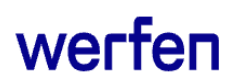

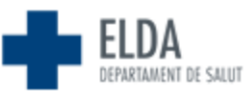

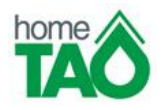

#### 1. Insertar el chip hasta el fondo

De esta forma se minimiza la incidencia de errores Pre-test.

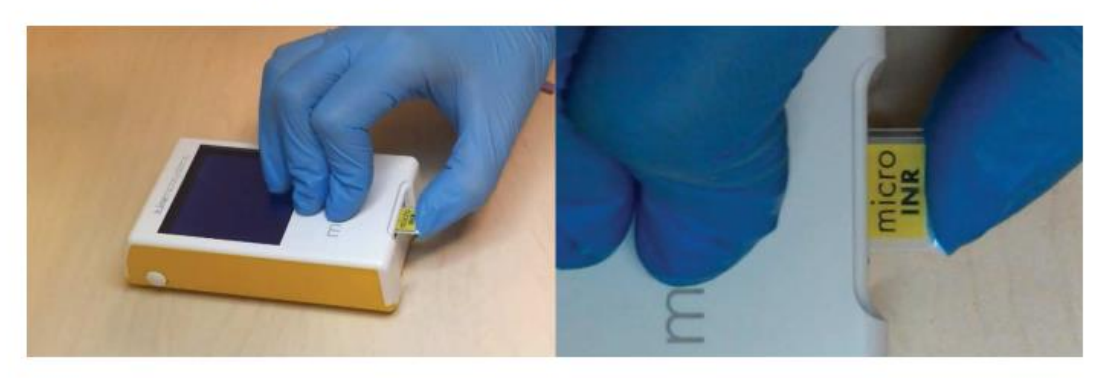

#### 2. La zona de punción debe estar limpia, libre de contaminantes y completamente seca.

Es importante garantizar que la zona donde se va a realizar la punción capilar, esté limpia y seca; para ello, se recomienda lavar las manos con agua tibia y jabón. En caso de desinfectar con alcohol o con otra solución desinfectante es imprescindible secar bien la zona a fin de eliminar cualquier traza de alguna sustancia que pueda interferir en el resultado.

Secar con una gasa nueva y seca, nunca utilizar la misma con la que se ha aplicado el desinfectante.

Cualquier contaminación por alcohol (soluciones desinfectantes, lociones de afeitado, etc), crema o sudor en la zona de punción o en la gota extraída podría provocar resultados imprecisos.

#### 3. No realizar la punción hasta que empiece la cuenta atrás

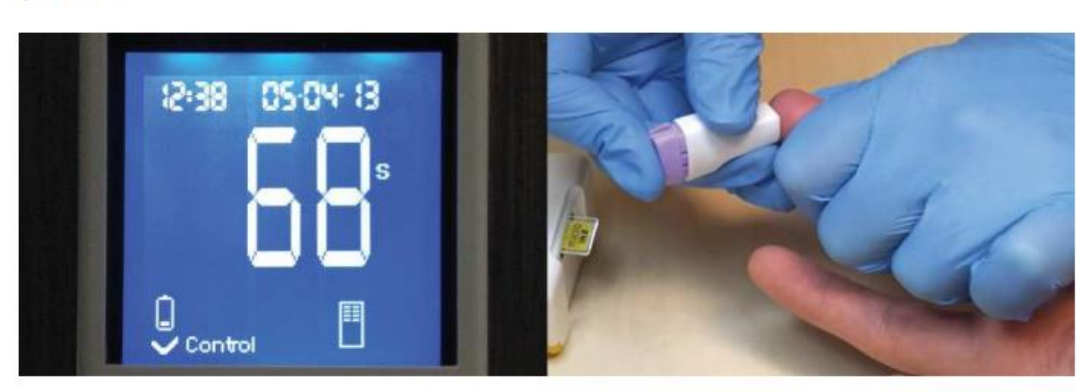

Esperar hasta que aparezca el contador en pantalla y suene el "bip" para realizar la punción.

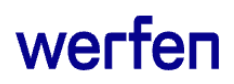

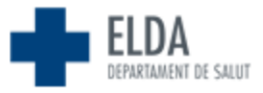

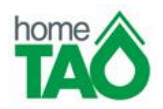

#### 4. La gota debe ser redonda y de tamaño suficiente

Tras la punción se debe esperar a que la gota se forme sin presionar excesivamente la zona y evitando que se esparza. Tamaño suficiente es aquel que permite dejar un remanente como se describe en el punto 6 de este documento.

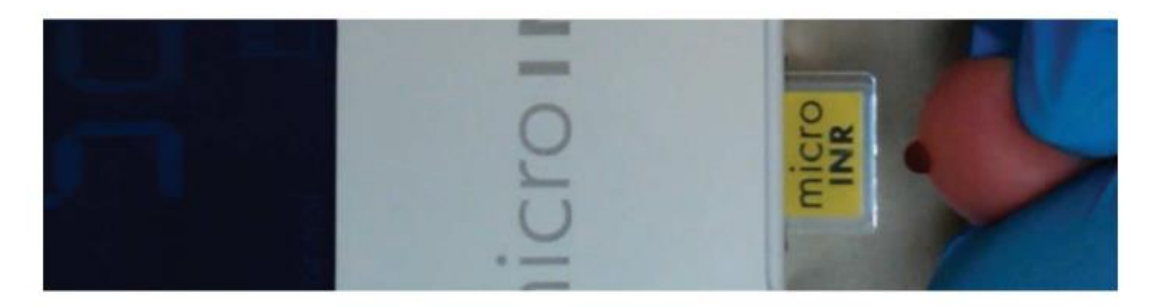

#### 5. No obstruir la entrada del chip con el dedo

Evitar el contacto entre el Chip y el dedo, permitiendo una absorción de sangre ininterrumpida.

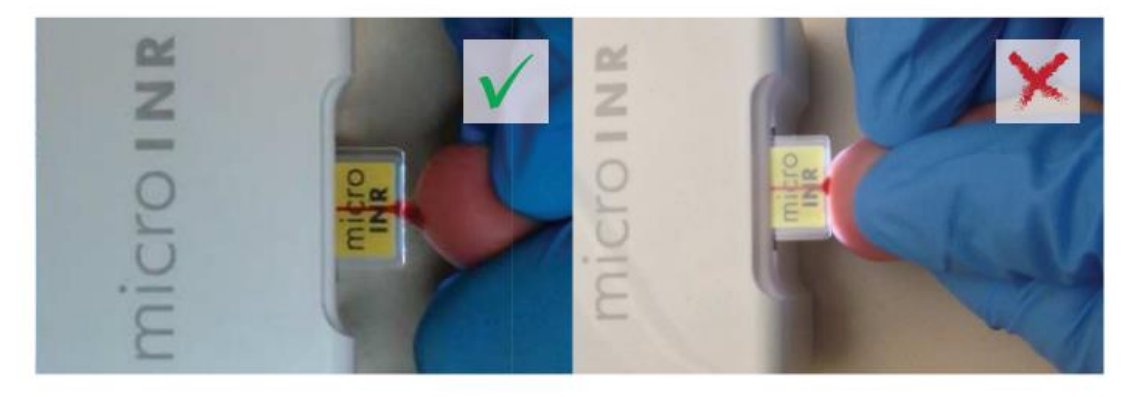

#### 6. Retirar el dedo suavemente

Una vez que suene el "bip" retirar el dedo suavemente, asegurándose que queda un remanente de sangre en el Chip.

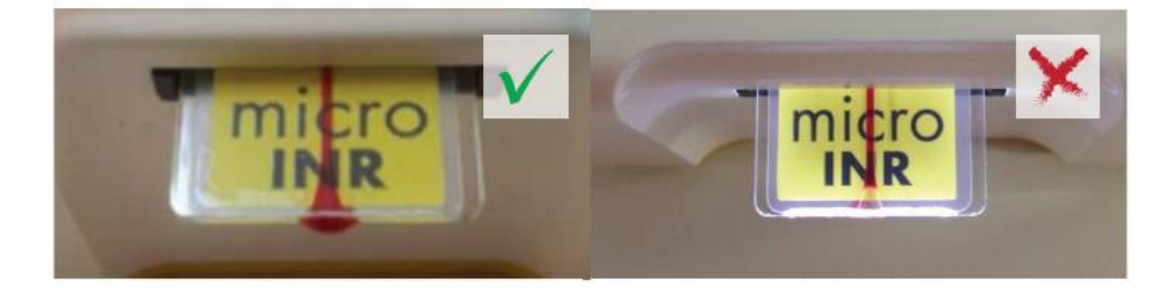

# werfen

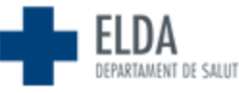

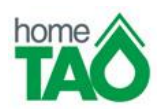

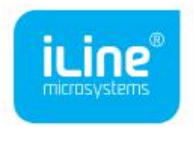

GUÍA RÁPIDA DE RESOLUCIÓN DE ERRORES Y RECOMENDACIONES DE PRAXIS

El sistema microINR permite determinar el tiempo de protrombina en unidades INR para la monitorización de la terapia anticoagulante oral (TAO) con antagonistas de la vitamina K. Antes de utilizar el coagulómetro portátil microINR lea el manual de usuario.

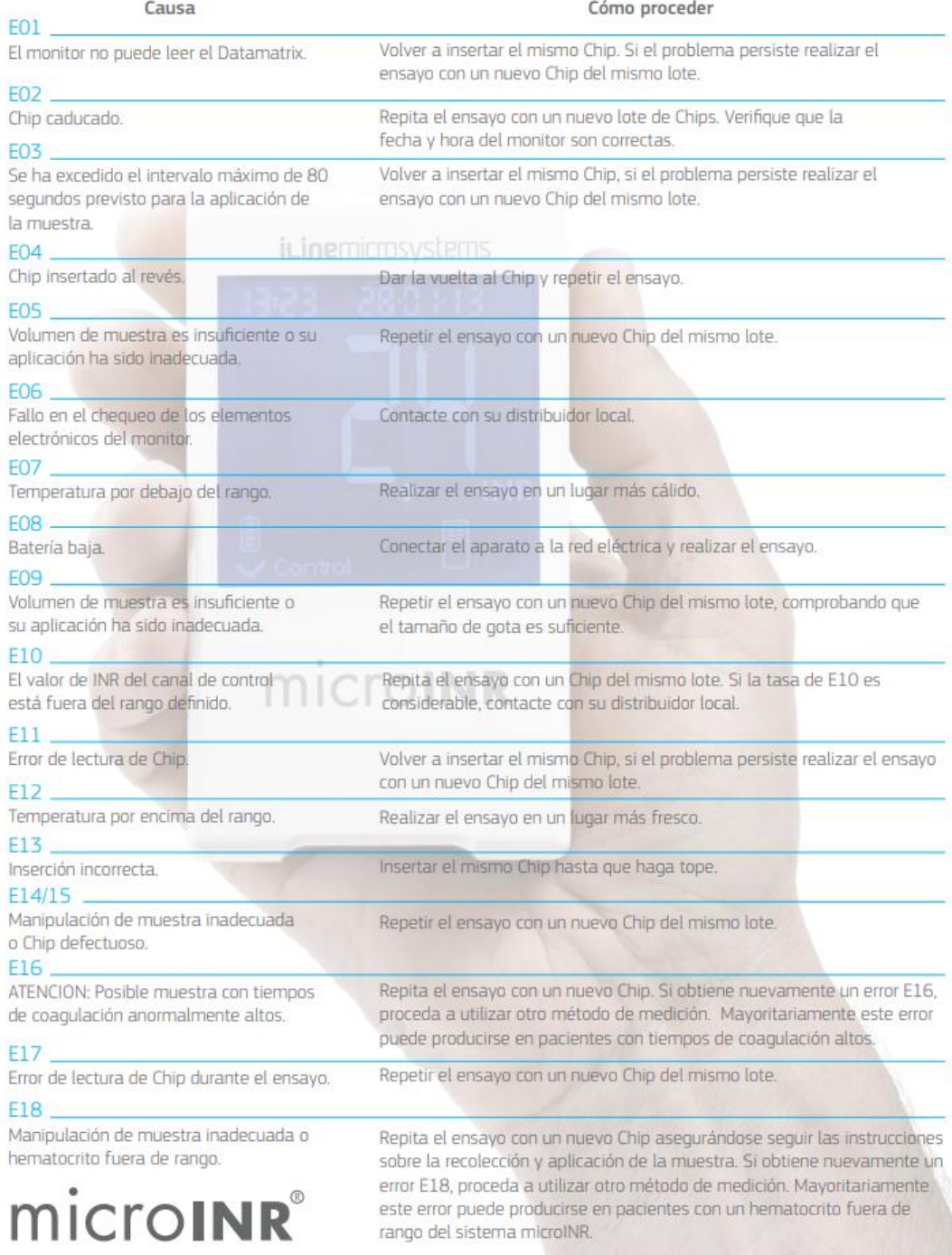